AW Introduction

**Setting Guide**

Qua tab 01

## **Basic Operation**

For detailed operations, refer to the "Basic Manual" application that can be used on the product.

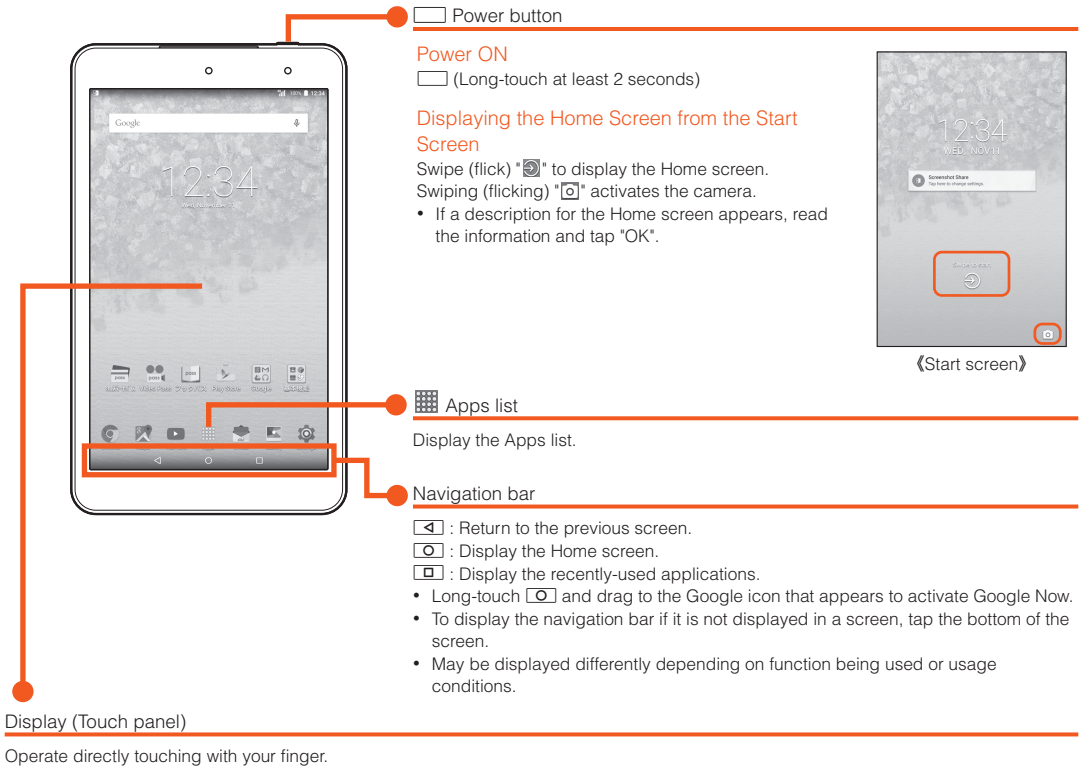

Long-touch a key to display input candidates for flick input as right screen. Flick to the direction of character to enter.<br>
Figure 1998 The Maximum of Character entry mode switch key

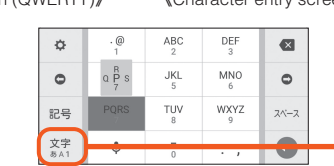

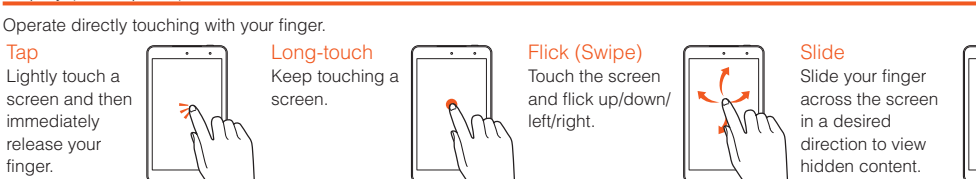

# ■ Character Entry

**Tap** 

Use the onscreen keyboard for entering characters.

Tap the entry field in the character entry screen when registering a contact, creating mail, etc. to display the onscreen keyboard. Tap keys to enter characters.

## Onscreen Keyboard

Switch between QWERTY and 10-key layouts.

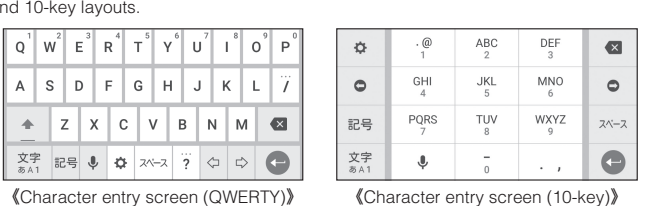

**[SET SCREEN LOCK** NOW]\*1 → Follow the onscreen instructions

Flick input

 $\rightarrow$ 

Tap to switch character type.

#### **Initial Settings**

- \* "au ID" which is already used by another user cannot be set.
- If you skip the operation of "au Easy Setting" when you purchased the product, you can set au ID later. To set later, from the Home screen → [Settings] → [au Settings Menu] → [au Easy Setting] or from the Apps list → [au ID Setting]

When you turn on the product for the first time, follow the onscreen instructions to set the language, functions, services, etc.

#### ■ Setting Up a Google Account

Set up Google account to use Google apps such as "Gmail", "Play Store", "Hangouts". Setting items are as below (besides the items below, register "First name", "Last name").

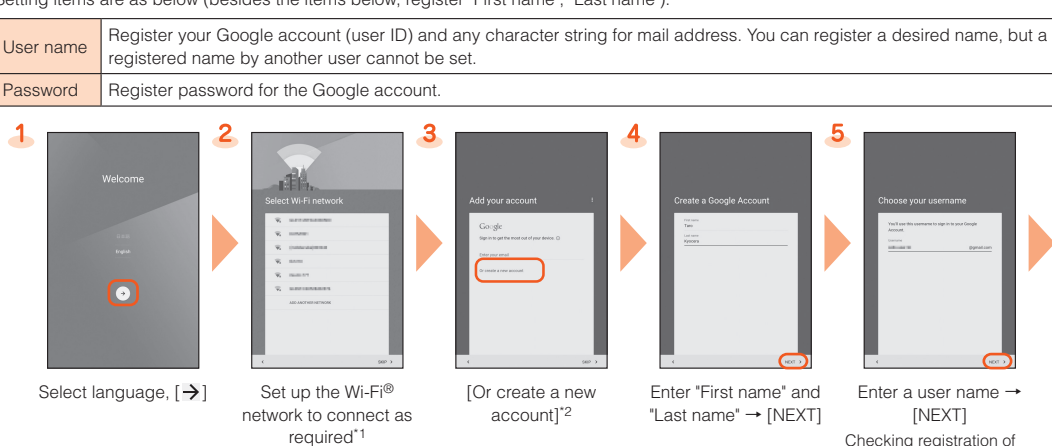

5 Enter a user name -[NFXT]

# To use au Basic Home, select "Activate"

- \*2 Setting beforehand is completed for Lookout for au as soon as you tap "Agree".
- \*3 When a screen different from that shown here appears, follow the onscreen instructions.
- \*4 If no data is stored to auスマートパス (au Smart Pass), this screen is not displayed.

Checking registration of username starts.

10

Enter a password, and reenter the password for confirmation → [NEXT]

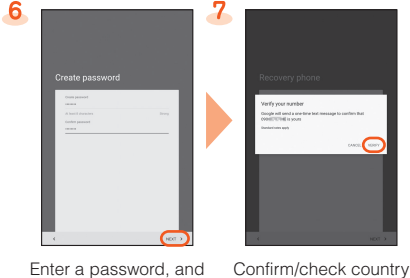

If you did not subscribe it when you purchased the product, contact an au shop or Customer Service Center. Your E-mail address is determined automatically after initial setting. You can change the E-mail address later.

name, enter phone number → [NEXT]\*1 → [VERIFY] A text message with a Google verification code

> is sent to the specified phone number.

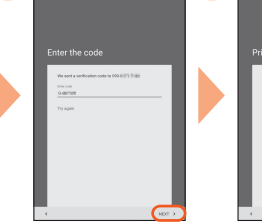

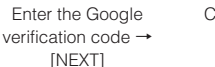

Check the contents, then [I AGREE]

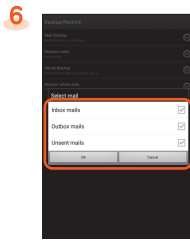

Check the contents, then [NEXT]

Select whether to set payment information -[NEXT] Here, select "Remind me

later" and go to next step.

Check the contents, then [NEXT]

Confirm the notes and to make backup data →  $[OK]$ 

Select a mail type to back up  $\rightarrow$  [OK]

\*1 If you do not set up, tap "SKIP". \*2 If you already have a Google account, enter the e-mail address.

# **au Easy Setting**

 $\overline{1}$ 

 $6<sub>2</sub>$ 

By setting au ID, you can use various services provided by au such as "au Simple Payment Service" which allows you to purchase applications from the auスマートパス (au Smart Pass) or Google Play. Main setting items as follows.

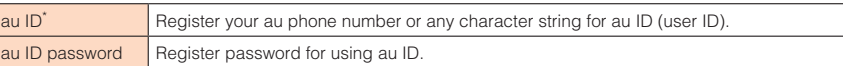

Screen illustrations shown in this manual may look different from the actual screens. In some cases, minor details or a part of a screen may

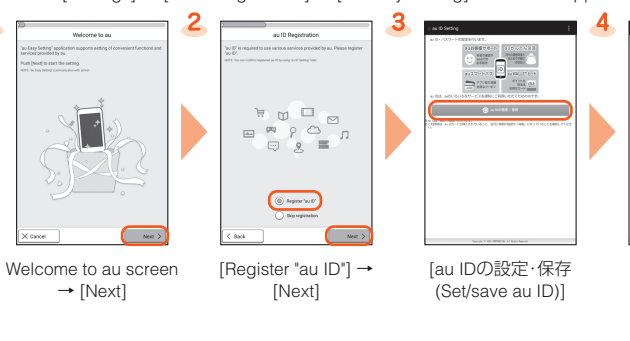

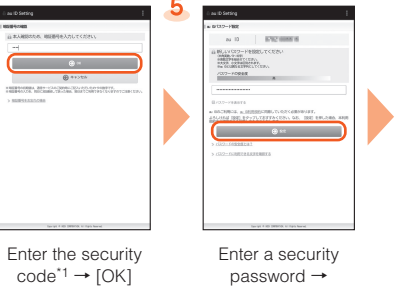

[設定 (Settings)]

 $\overline{\mathbf{z}}$ Æ auスマートバン

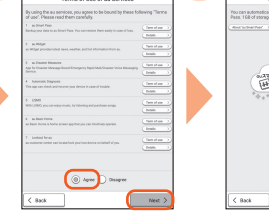

[終了 (End)] [Update] → [Next] Check the terms and conditions (reading required), [Agree] → [Next] → [Agree]\*2 [Turn Auto Backup on]/

Check the contents,

10

[Turn Auto Backup off]\*3  $\rightarrow$  [Next] To use the "Data Storage App" and automatically store photos and address book entries to the auス マートパス (au Smart Pass) server, select "Turn Auto Backup on". onscreen instructions.

Select apps to install → [次へ (Next)] If there is an application that can be restored, a restore screen is displayed. Follow the

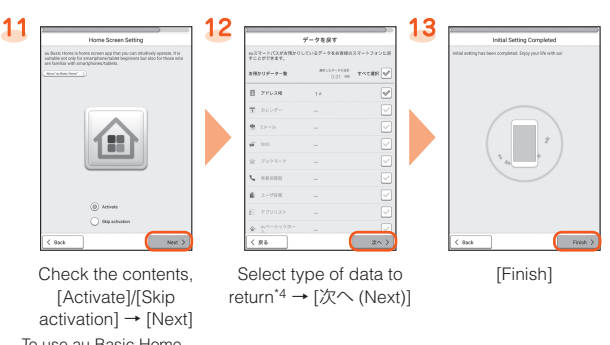

\*1 Default value is a four-digit number written at subscription.

## **E-mail**

To use E-mail (@ezweb.ne.jp), subscription to LTE NET is required.

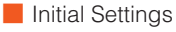

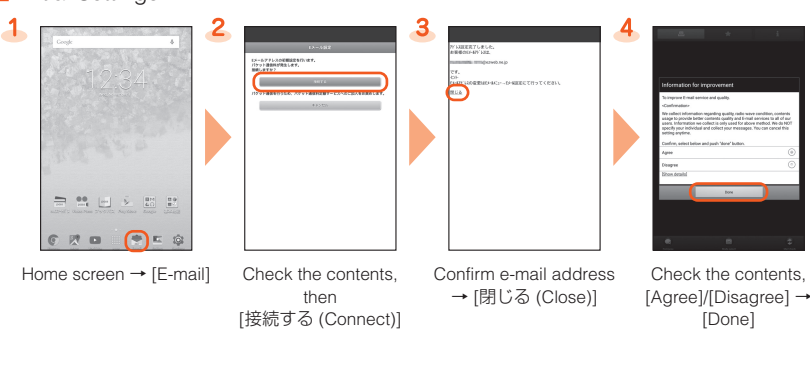

■ Changing Your E-mail Address

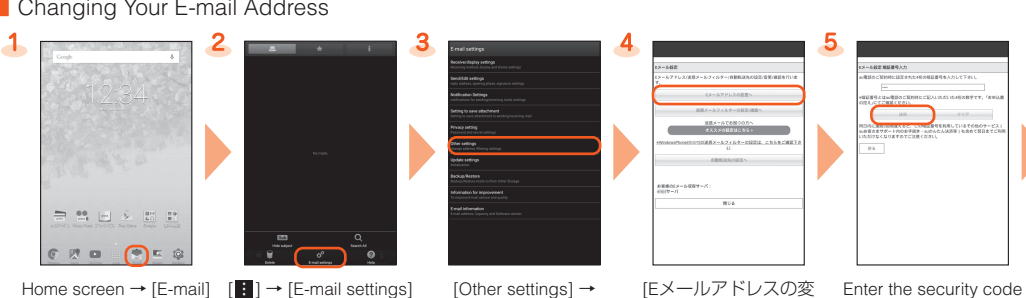

[接続する (Connect)]

更へ (To change E-mail Enter the security code → [送信 (Send)]

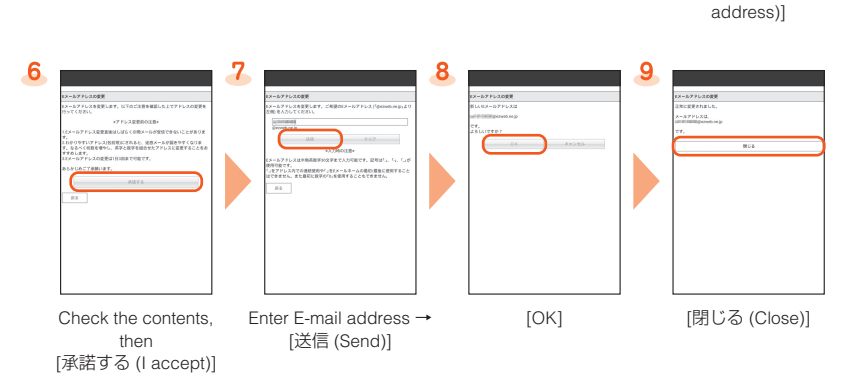

## ■ Backing Up E-mail

You can back up E-mail.

-1

Backed up data is saved on a microSD™ memory card (/storage/sdcard1/private/au/email/BU/) when a microSD™ memory card is attached. If a microSD™ memory card is not attached, data is saved on the internal storage (/storage/emulated/0/private/au/email/BU/).

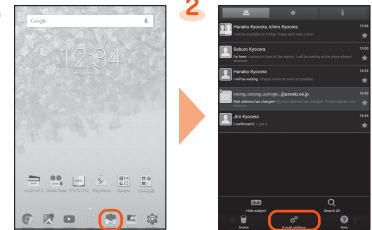

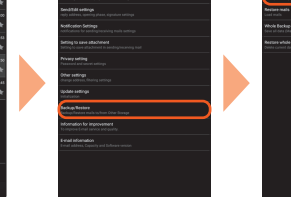

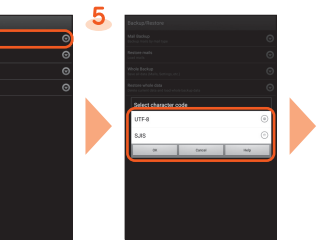

Home screen → [E-mail] [ | ] → [E-mail settings] [Backup/Restore] [Mail Backup] →

Select a character code [OK]

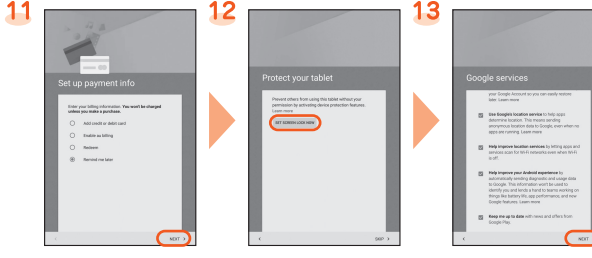

#### Mail Settings Other Than E-mail

You can use mail addresses except for E-mail (@ezweb.ne.jp).

Use of other mail addresses requires accounts to be set. When using another mail address for the first time, set the address as follows.

Apps list → [Gmail] → Follow onscreen instructions

Thank you for buying the "Qua tab 01" (simply called the "product" from here on). In this guide, settings and precautions for using the product are described. For explanations of basic functions, refer to "Basic Manual". Company names and product names referred to in this manual are trademarks or registered trademarks of respective companies.

The TM, ® marks may be omitted in this manual.

be omitted.

June 2015, 1st Edition

- **Basic Operation**
	- Describes the basic operations. ■ **Initial Settings**
		- Make initial settings when you turn the power on for the first time. ■ **au Easy Setting**
	- Sets au ID.
	- **E-mail** Make initial settings for @ezweb.ne.in etc.
	-
	- **Importing/Exporting Contacts** ort/export contacts using a microSD™ or other memory card.
	- Saving Battery Power Describes settings to save battery consumption using "Battery saver".
	- **Setting Wi-Fi®**
	- Describes how to connect Wi-Fi® network. ■ **Viewing/Playing Data**
	- Describes how to view and play still image and video data.
	- How to Transfer Data with the au Settings Menu You can return or store data from a previously used au terminal
	- to the product using a microSD™ memory card or auスマートパ ス (au Smart Pass) server.

Sold by: KDDI CORPORATION, OKINAWA CELLULAR TELEPHONE COMPANY Manufactured by: KYOCERA Corporation

#### **Importing/Exporting Contacts**

You can import/export contacts from the internal storage.

• Depending on the contact, data may not be completely imported/exported.

select "Add new account". Follow the onscreen  $\rightarrow$  [OK]

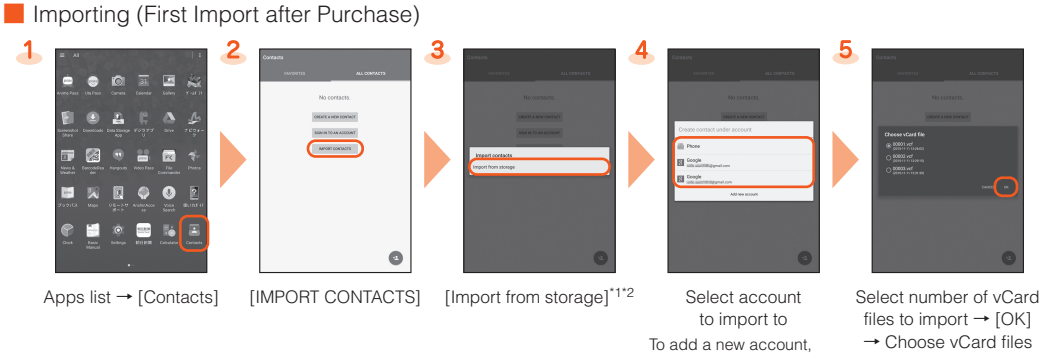

instructions.

■ Importing/Exporting (Entries Already Registered to Contacts)

to import to To add a new account, select "Add new account" Follow the onscreen files to import  $\rightarrow$  [OK] → Choose vCard files  $\rightarrow$  [OK]

\*1 If only one file to import (vCard file) is saved, importing starts.

\*2 To import contacts on a microSD™ memory card, use "File Commander" or similar application to move the vCard files to the internal storage beforehand.

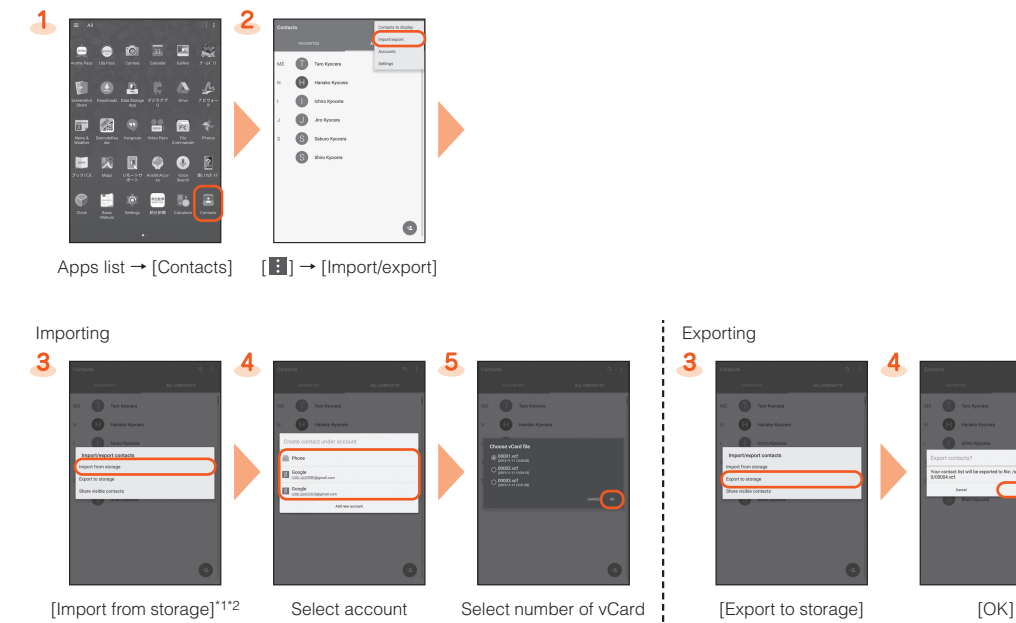

instructions.

\*1 If only one file to import (vCard file) is saved, importing starts.

Select the Wi-Fi® network to connect to\*1  $\rightarrow$  [CONNECT]<sup>\*2</sup>

\*2 To import contacts on a microSD™ memory card, use "File Commander" or similar application to move the vCard files to the internal storage beforehand.

## **Saving Battery Power**

\*1 If the Wi-Fi® network you want to connect to cannot be detected, tap [■] → [Add network] and add the network manually.<br>\*2 To connect to a protected Wi-Fi® network, enter the password (security key) and tap "CONNECT". T network. For details, contact with the network administrator.

Use "Battery saver" to lower battery usage by limiting location services and background data.

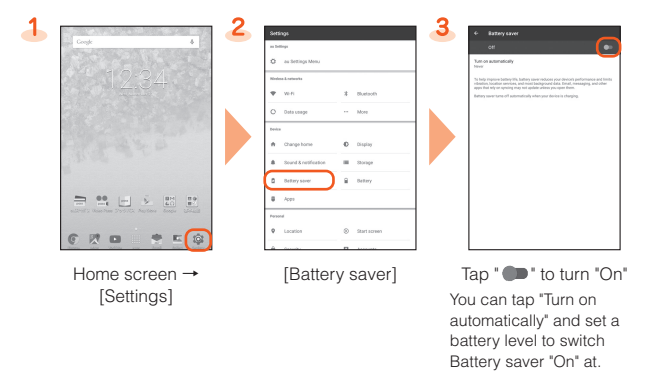

## **Setting Wi-Fi®**

Use your home Wireless LAN (Wi-Fi®) or public wireless LAN to connect internet. Main settings are as follows.

By transferring data from a previously used au terminal to a microSD™ memory card, you can view or play\* still images, videos, and other data with "File Commander" on the product. The first time you start up the product, terms and conditions appear. Follow onscreen instructions.

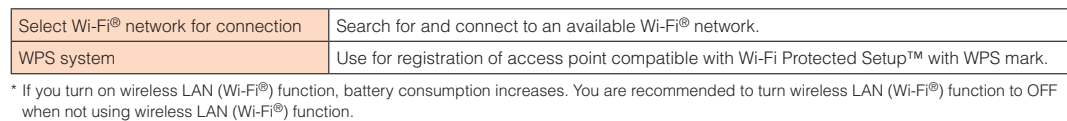

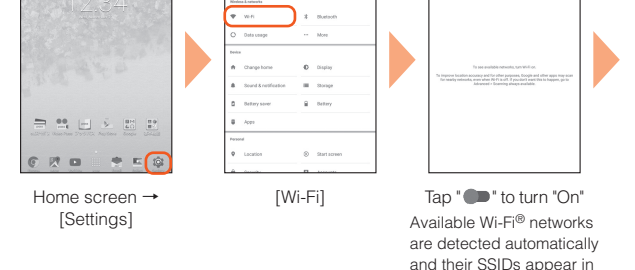

## ■ Selecting and Connecting to a Wi-Fi<sup>®</sup> Network

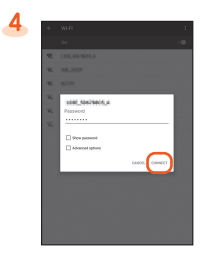

the Wi-Fi® networks.

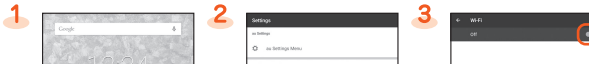

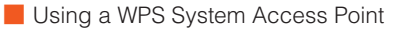

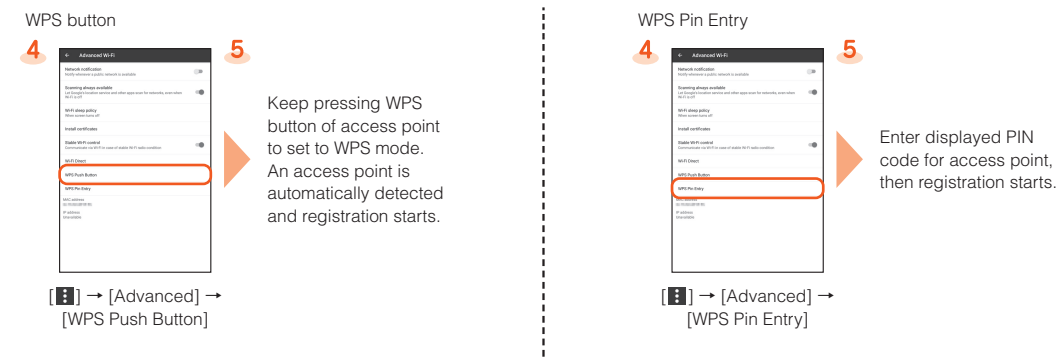

## **Viewing/Playing Data**

\* Copyrighted data on the previously used au terminal cannot be transferred to the product.

#### ■ Viewing/Playing Data

 $\overline{\phantom{a}}$ 

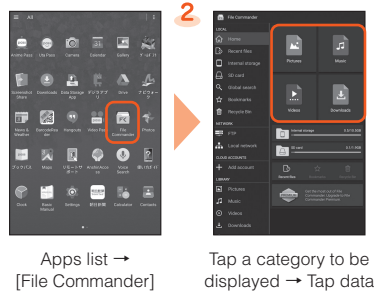

displayed → Tap data Data is played.

#### **How to Transfer Data with the au Settings Menu**

You can return or store data from a previously used au terminal to the product using a microSD™ memory card or auスマートパス (au Smart Pass) server.

- To return/store data using an auスマートパス (au Smart Pass) server, you must set an au ID.
- To return data using a microSD™ memory card, save the data from the previously used au terminal to the microSD™ memory card beforehand.

#### ■ Returning Data with the au Settings Menu

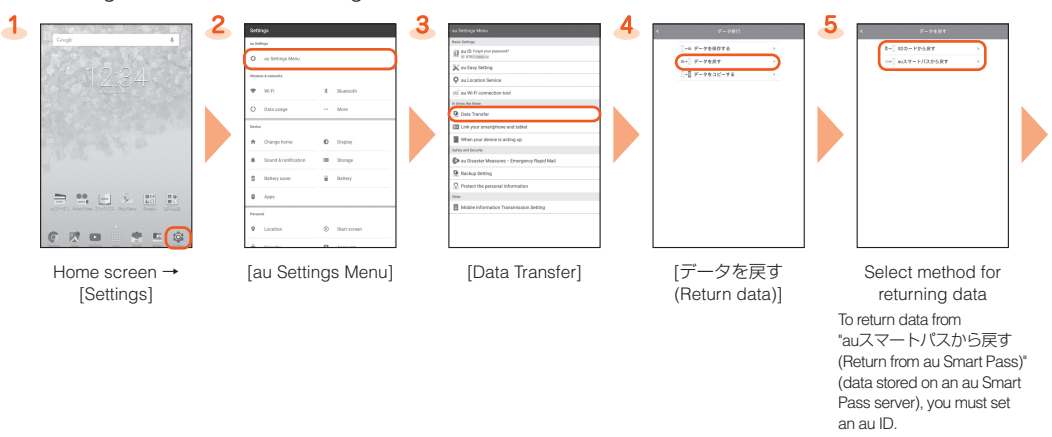

"SDカードから戻す (Return from SD card)" selected "auスマートパスから戻す (Return from au Smart Pass)"

selected

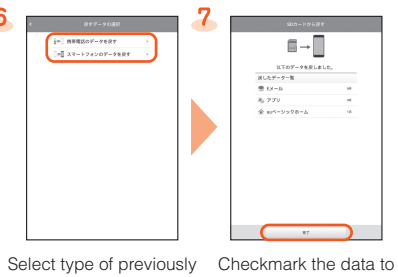

used au terminal

6

return → [戻す (Return)]\*  $\rightarrow$  [完了 (Done)] Shown screen is for when "スマートフォンのデータ を戻す (Return smartphone data)" is selected.

 $6\phantom{a}$  $\triangle$ 

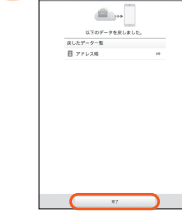

Checkmark the data to return → [戻す (Return)]\*  $\rightarrow$  [完了 (Done)] \* If a confirmation screen appears, follow onscreen

directions.

■ Saving Data with the au Settings Menu

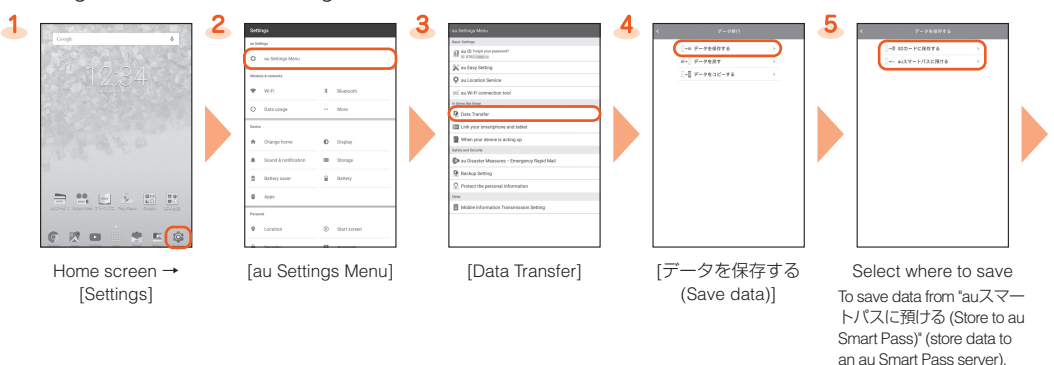

you must set an au ID.

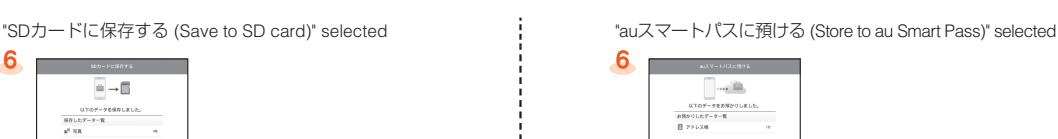

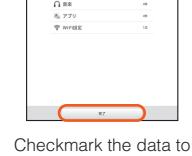

 $\approx$   $\rightarrow$   $\approx$ 

 $\begin{aligned} &\text{U}7\text{O}\text{f}^2-7\text{E}\text{S}\text{ }\\ &\text{S}\text{R}\text{L}\text{C}\text{f}^2-9-\text{R}\text{ }\\ &\text{R}^2\text{ }\text{VR}\text{ }\\ &\text{R}^2\text{ }\text{L}\text{S}-\text{D}\text{ }\\ \end{aligned}$ 

 $6$ 

save → [保存する (Save)] → [完了 (Done)]

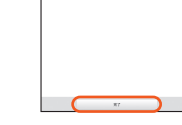

Checkmark the data to store → [預ける  $(Store)$ <sup>\*</sup>  $\rightarrow$  Check the contents, and follow onscreen instructions -[完了 (Done)]

\* If a confirmation screen appears, follow onscreen directions.

#### Storing data automatically to auスマートパス (au Smart Pass)

To use the "Data Storage App" application and automatically store still images and address book entries to an auスマートパス (au Smart Pass) server, set as follows.

Home screen → [Settings] → [au Settings Menu] → [Backup Setting] → Tap " " for "定期的に自動で預ける (Periodically store automatically)" to turn ON